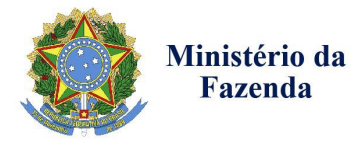

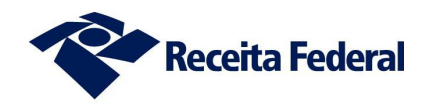

# **ROTEIRO PARA ADESÃO AO PROGRAMA ESPECIAL DE REGULARIZAÇÃO TRIBUTÁRIA (PERT) – Lei Nº 13.496, DE 24 DE OUTUBRO DE 2017**

## 1) Acesso ao Portal e-CAC<sup>1</sup>

O contribuinte deverá primeiro se identificar com código de acesso ou certificado digital.

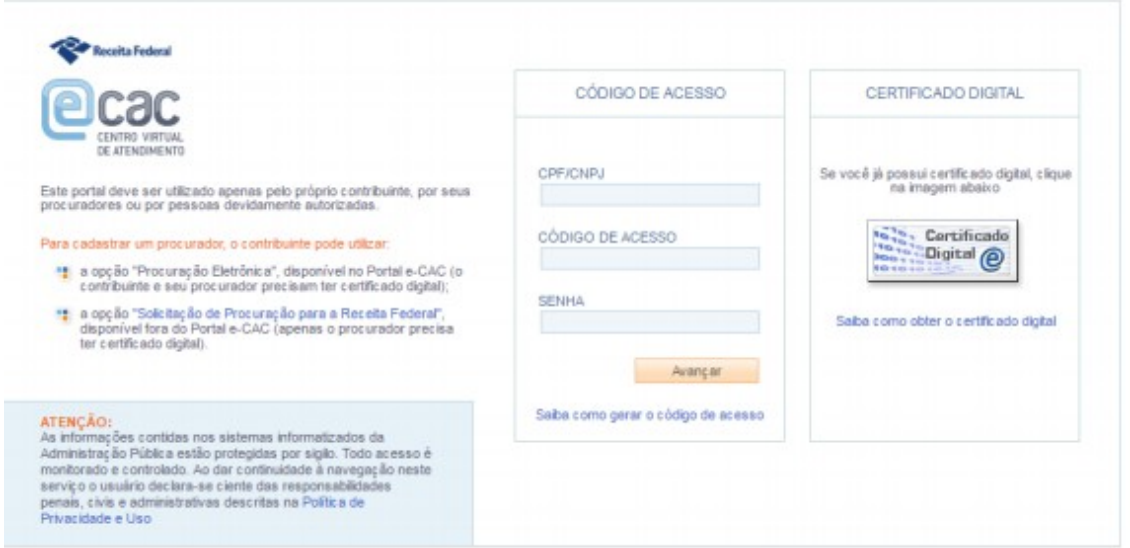

# **2) Acesso às aplicações**

\_\_\_\_\_\_\_\_\_\_\_\_\_\_\_\_\_\_\_\_\_\_\_\_\_\_\_\_\_\_

Para acessar as aplicações referentes ao Programa Especial de Regularização Tributária (PERT), utilize a funcionalidade "Pagamentos e Parcelamentos" na página inicial do e-CAC.

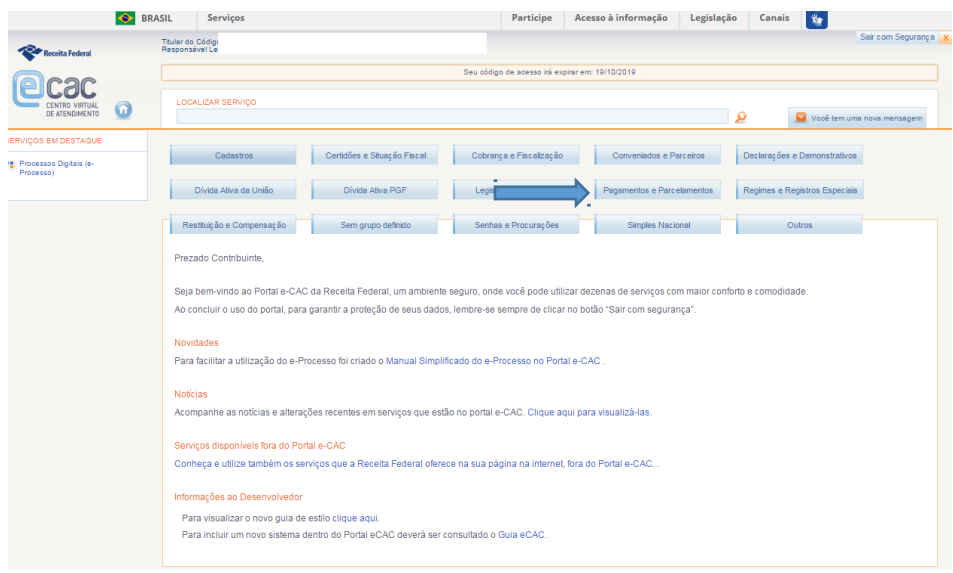

<sup>1</sup> Caso o Navegador seja o Internet Explorer, o aplicativo é compatível apenas com as versões a partir da IE 8.0

#### **3) Acesso às aplicações**

No ícone "Parcelamentos Especiais" haverá, após acessar a opção "Programa Especial de Regularização Tributária", 3 (três) funcionalidades relacionadas ao PERT:

- Desistência de Parcelamentos Anteriores;
- Programa Especial de Regularização Tributária Débitos Previdenciários;
- Programa Especial de Regularização Tributária Demais Débitos.

**Obs 1.** A funcionalidade de "Desistência de Parcelamentos Anteriores" deve ser usada tanto para os parcelamentos de débitos previdenciários como para os demais parcelamentos. Ela estará disponível somente durante o período de adesão.

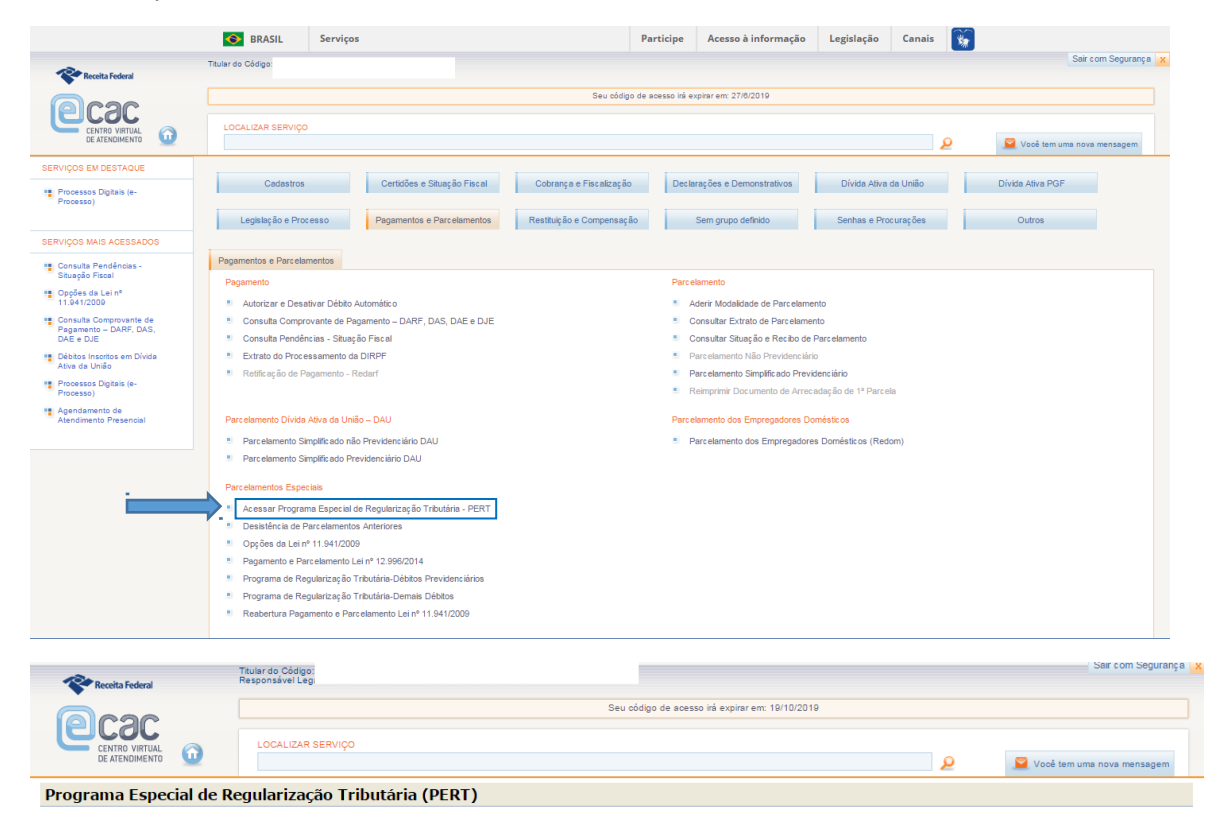

- Desistência de Parcelamentos Anteriores
- Acessar o Programa Especial de Regularização Tributária para Débitos Previdenciários
- Acessar o Programa Especial de Regularização Tributária para os Demais Débitos

ATENÇÃO: As adesões ao Programa Especial de Regularização Tributária (PERT) realizadas na vigência da MP nº 783/2017 serão automaticamente migradas para as modalidades da Lei nº 13.496/2017.<br>Portanto, não será possivel ao

#### **4) "Desistência de Parcelamentos Anteriores"**

Na funcionalidade, será possível, além de desistir de parcelamentos ATIVOS que serão consolidados no PERT, consultar os recibos das desistências efetuadas.

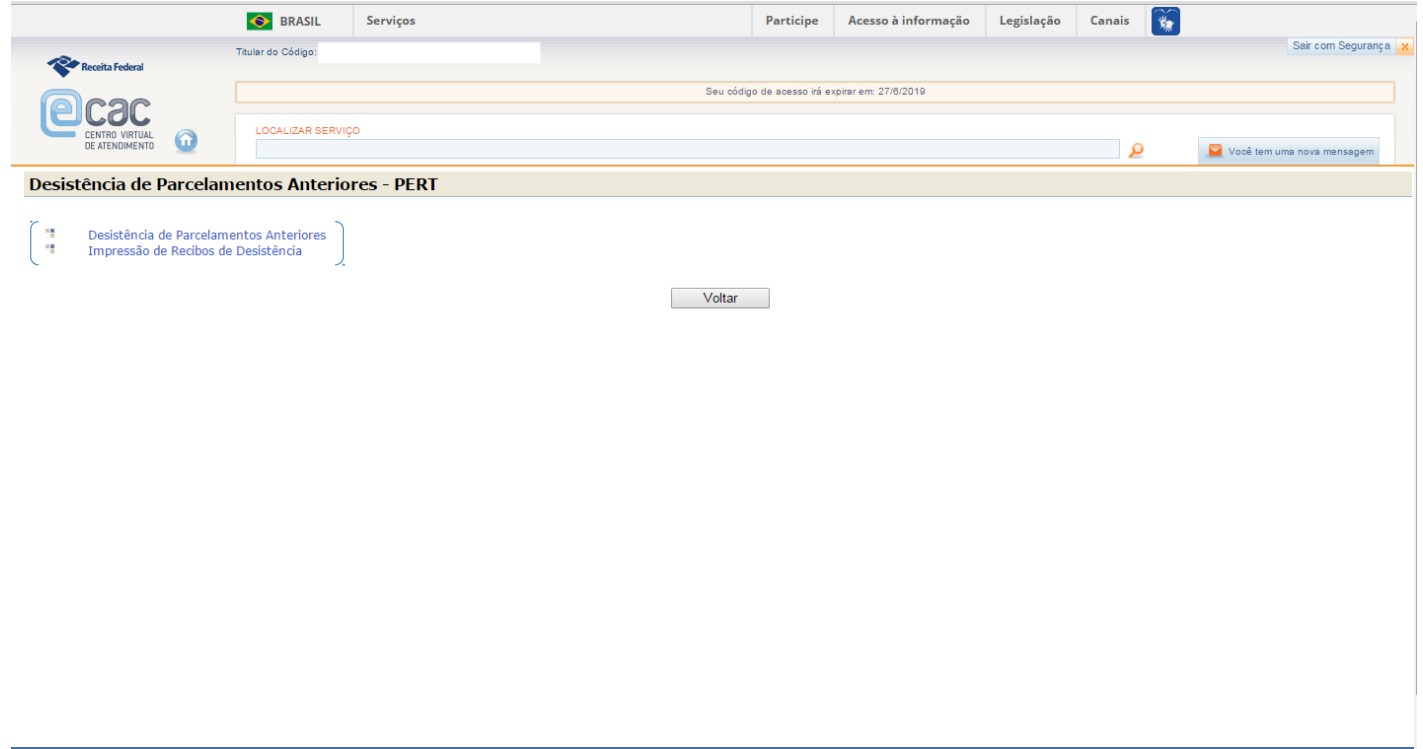

4.1) Na 1ª (primeira) funcionalidade, o sistema exibirá os parcelamentos passíveis de desistência para enquadramento no PERT.

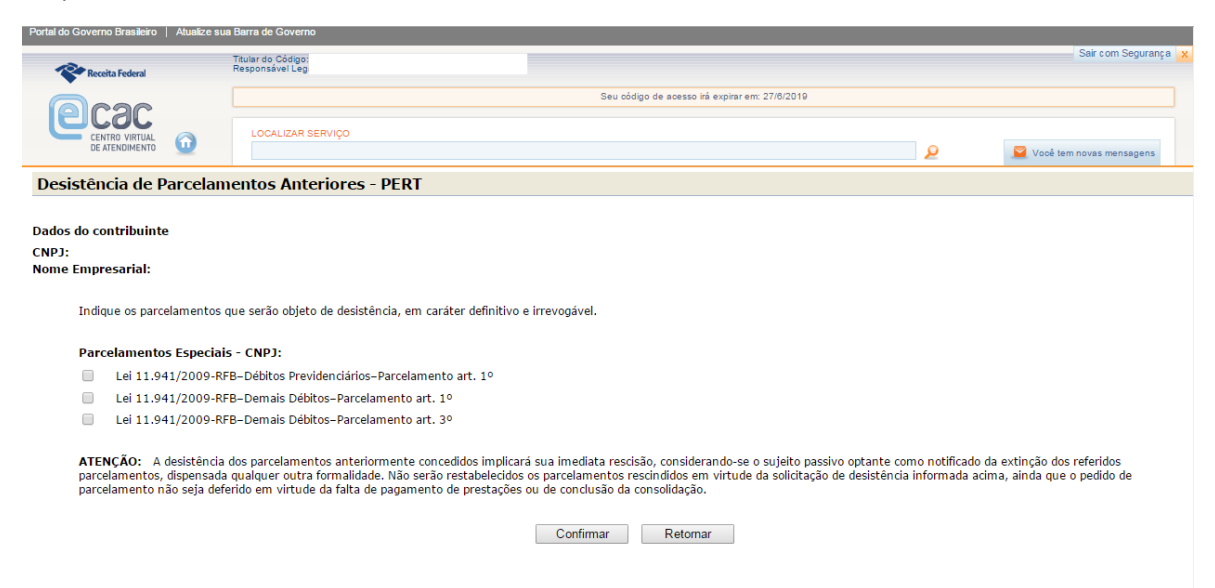

**ATENÇÃO:** Caso o contribuinte queira a desistência do Programa de Regularização Tributária – PRT, a opção será disponibilizada durante o procedimento da adesão (ver pág. 7 e 12) ou, **em momento posterior à confirmação da adesão**, através do link "*Opções do Programa Especial de Regularização Tributária - Demais Débitos - PERT " ou* "*Opções do Programa Especial de Regularização Tributária – Débitos Previdenciários - PERT "*, **com**

# **aproveitamento e migração automática dos pagamentos do PRT para o PERT, ressalvada a data final para o prazo de adesão ao PERT, qual seja, 31/10/2017.**

4.1.1) Ao efetivar a desistência, o sistema exibirá a relação dos parcelamentos desistidos nesse acesso e disponibilizará link para emissão do respectivo recibo.

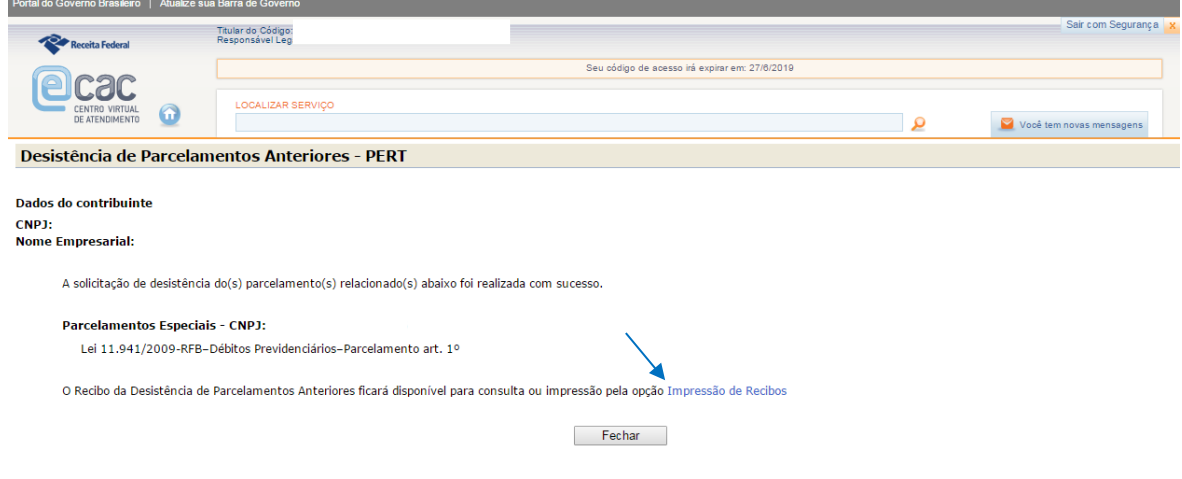

4.2) Na funcionalidade "Impressão de Recibos" o sistema disponibilizará os recibos dos parcelamentos para os quais houve desistências efetivadas.

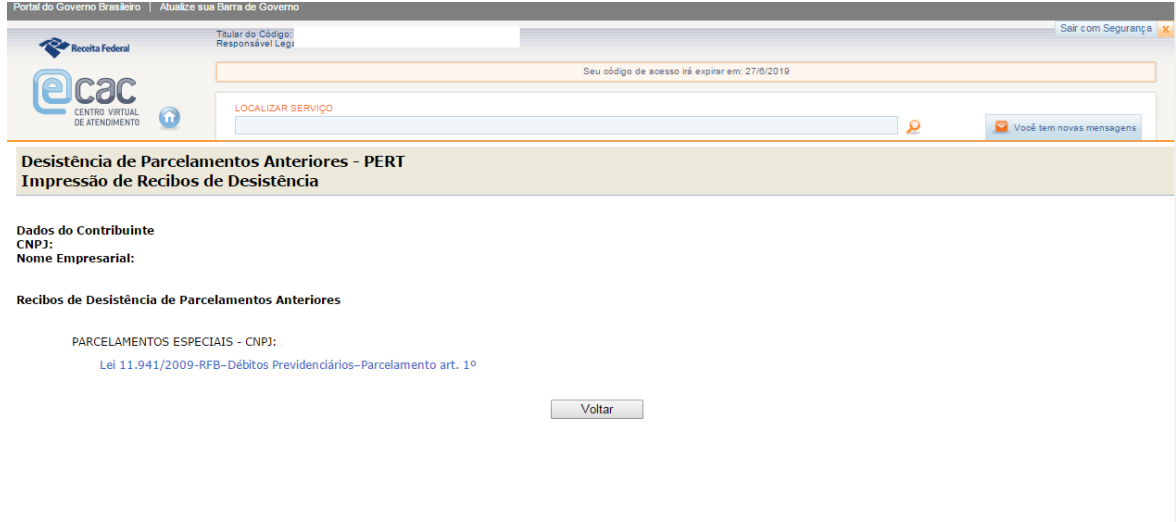

#### **5) Programa Especial de Regularização Tributária – Débitos Previdenciários**

Ao escolher essa opção (no passo 3) o contribuinte poderá:

• Aderir ao PERT – **ATENÇÃO:** o contribuinte poderá escolher apenas 1 (uma) dentre as modalidades previdenciárias;

• Emitir a Guia da Previdência Social (GPS) para pagamento à vista ou para parcelamento dos débitos. No caso do parcelamento, o contribuinte deverá acessar mensalmente a aplicação para emissão da Guia até a prestação das informações para consolidação;

• Imprimir o recibo da adesão. Ressalta-se que a adesão é validada após o pagamento do valor à vista ou da 1ª (primeira) prestação do parcelamento.

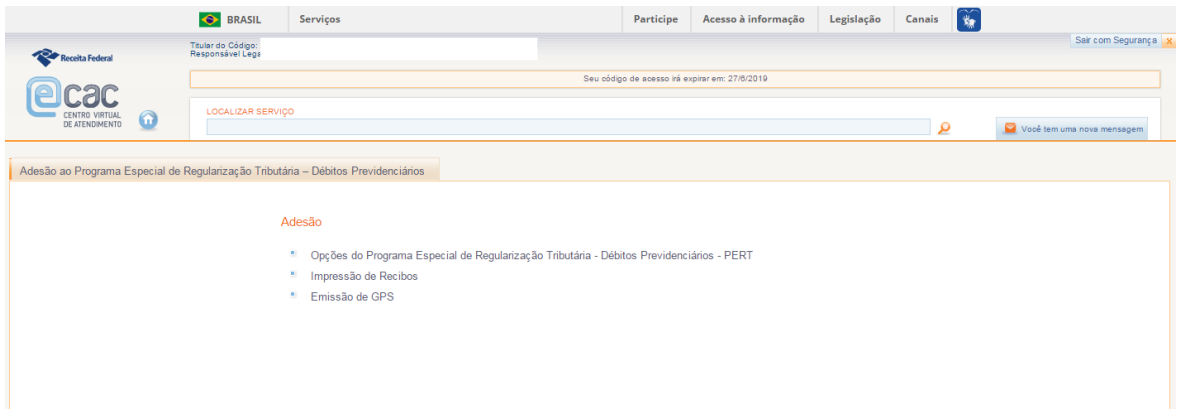

**ATENÇÃO:** Débitos recolhidos em Documento de Arrecadação de Receitas Federais (Darf), ainda que de origem previdenciária, deverão ser incluídos na modalidade: Programa de Regularização Tributária – Demais Débitos (Passo 6)

5.1) Ao acessar o link de Opções do PERT, o contribuinte deverá autorizar a implementação do endereço eletrônico (com a habilitação da Caixa Postal e-CAC) que será considerado domicílio tributário para envio de comunicações referentes ao PERT.

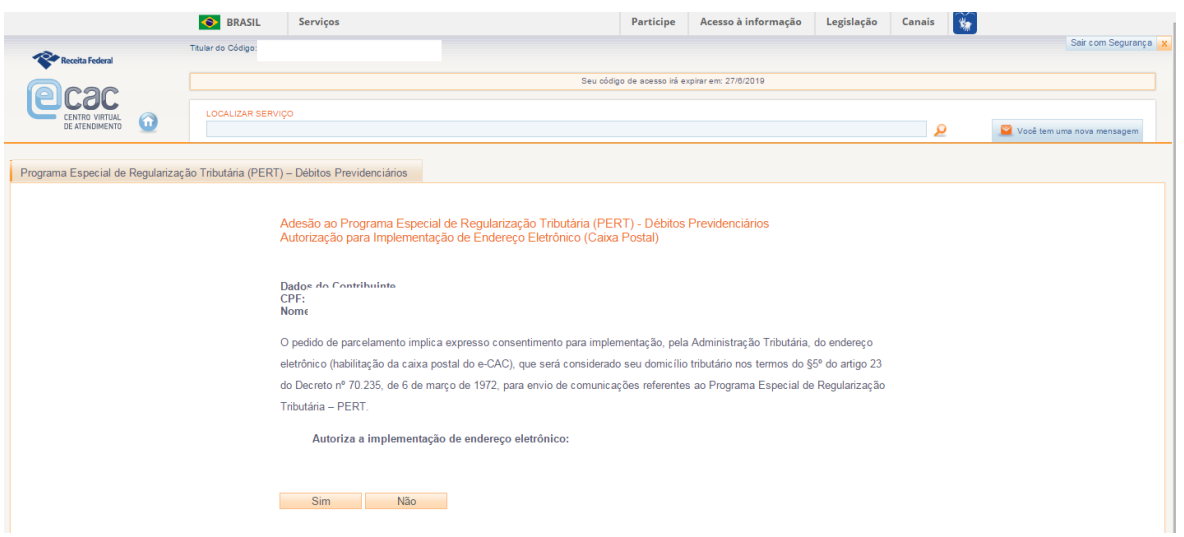

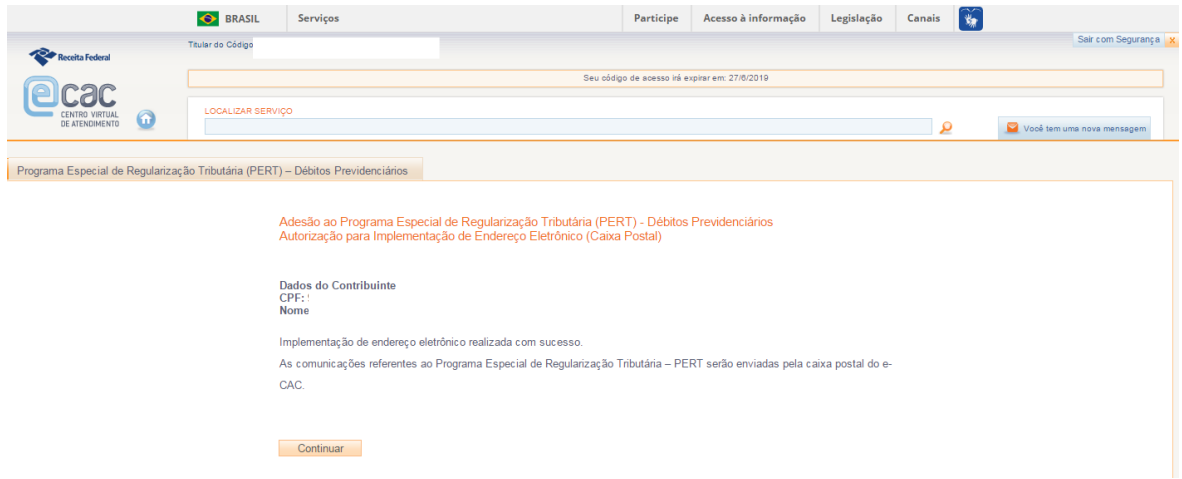

5.1.1) Caso o optante seja pessoa física, após a implementação do endereço eletrônico, deverá informar a Matrícula CEI para a qual requer o parcelamento previdenciário. Se o optante for pessoa jurídica, pular para o passo 5.1.2.

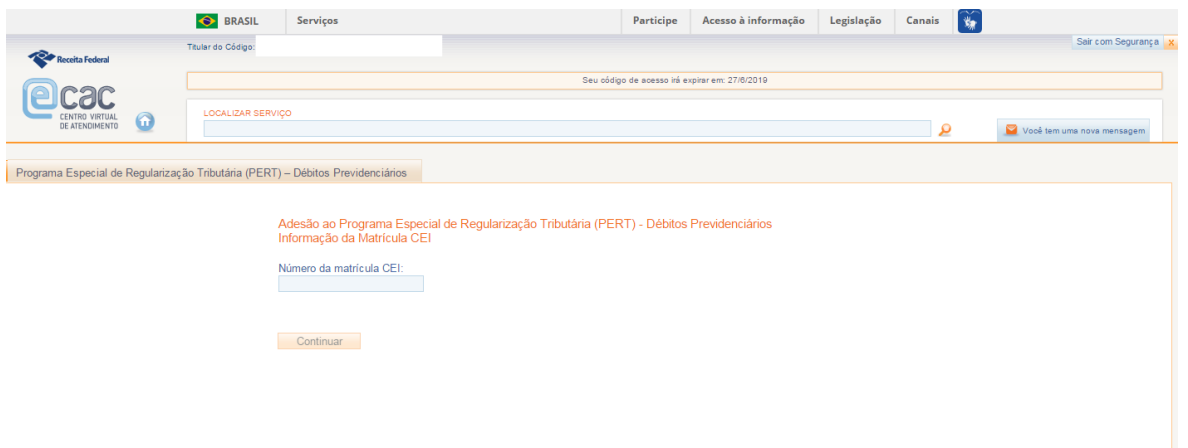

# 5.1.2) Indicação da modalidade

**ATENÇÃO:** o contribuinte poderá escolher apenas 1 (uma) dentre as modalidades "Débitos Previdenciários". Após confirmação, o sistema não permitirá alteração da modalidade escolhida. Em caso de erro na escolha da modalidade, efetue o pagamento à vista ou das parcelas conforme a modalidade pretendida. No momento da prestação das informações para consolidação, a ser divulgado oportunamente, a modalidade correta poderá ser indicada. Ressalta-se a condição assegurada aos devedores com dívida total, sem redução, igual ou inferior a R\$ 15.000.000,00 (quinze milhões de reais), previsto no § 1º do art. 2º da Lei nº 13.496/2017.

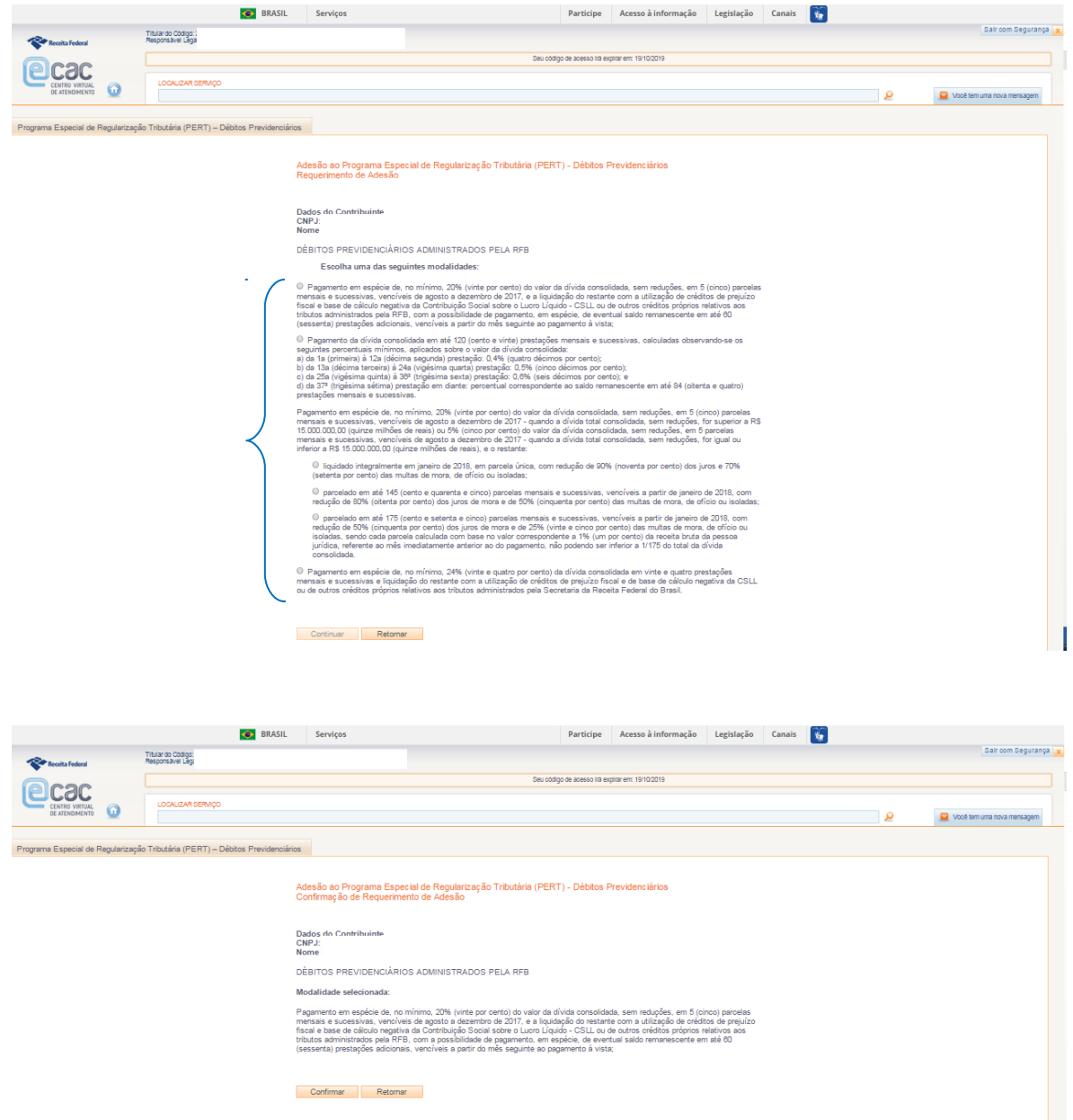

**ATENÇÃO:** Durante o processo de adesão ao PERT, caso o contribuinte possua adesão ativa ao Programa de Regularização Tributária – PRT, será dada oportunidade para que haja desistência (portanto opcional), **com aproveitamento e migração automática dos pagamentos do PRT para o PERT.**

Ainda, caso o contribuinte não queira confirmar a desistência nesse momento, este ainda poderá fazêlo em momento posterior à adesão, **ressalvada a data final para o prazo de adesão ao PERT, qual seja, 31/10/2017.**

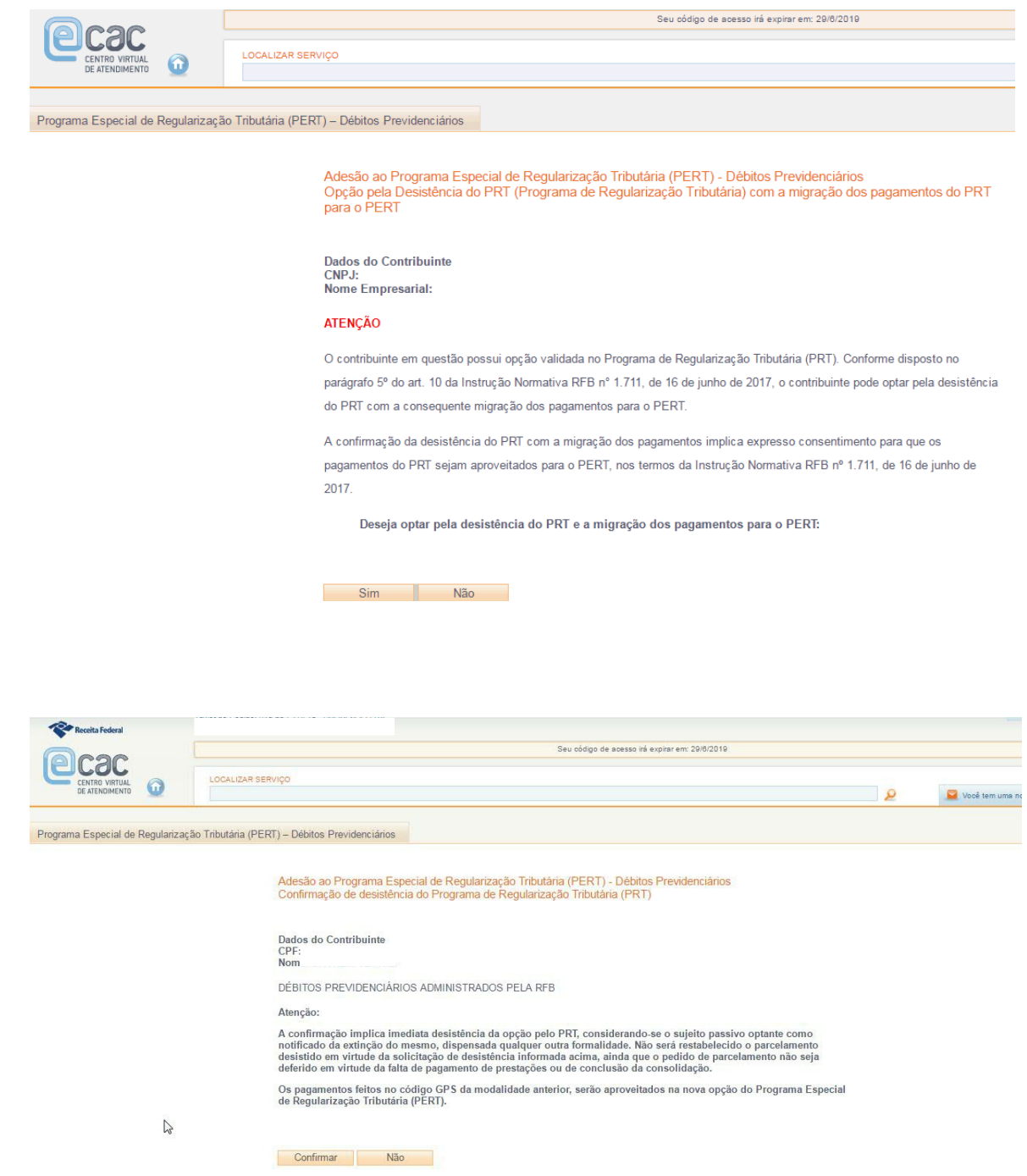

Após a confirmação, o contribuinte poderá acessar diretamente as funcionalidades de "Impressão de Recibos" e/ou "Emissão de GPS":

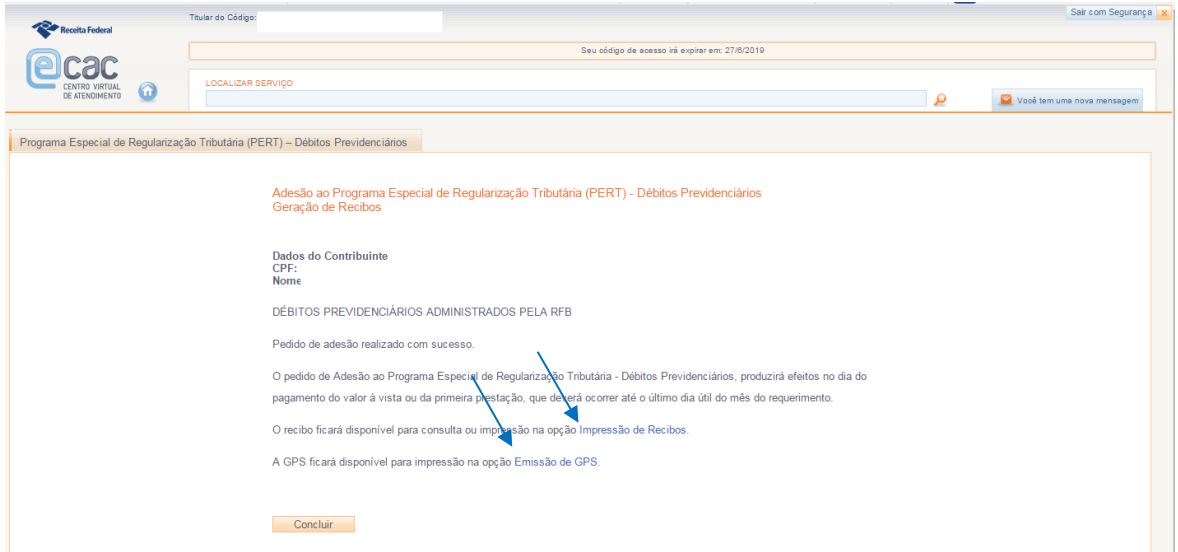

5.2) A emissão de GPS somente se habilitará após a conclusão da adesão por uma das modalidades do PERT.

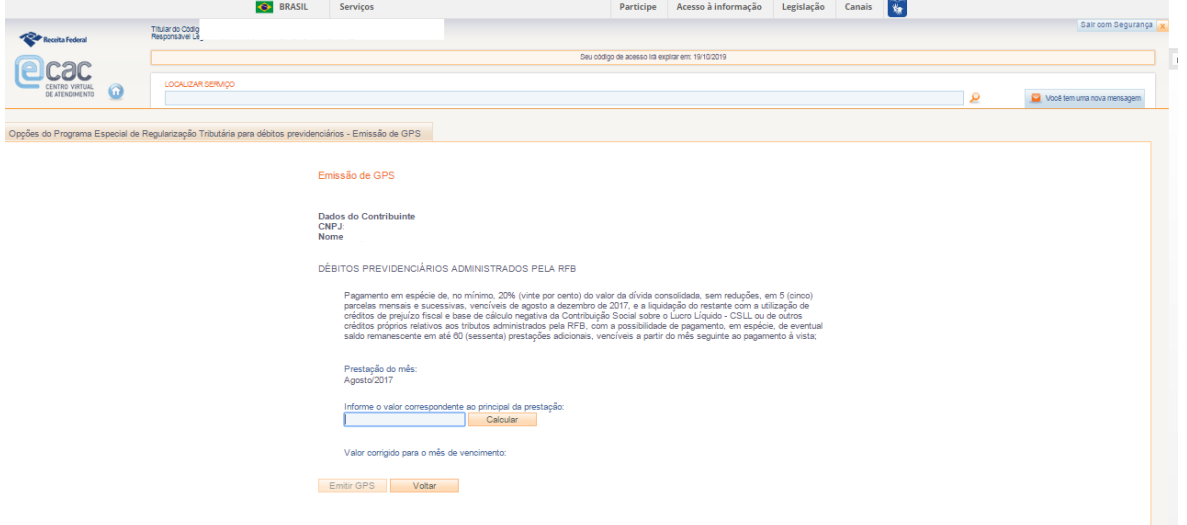

Obs 2. O valor a ser preenchido deve respeitar a parcela mínima estipulada no art. 4°, incisos I e II da Lei nº 13.496/2017

5.3) Da mesma forma, após a conclusão da adesão por uma das modalidades, o contribuinte poderá emitir os recibos de adesão e/ou de autorização para implementação do endereço eletrônico.

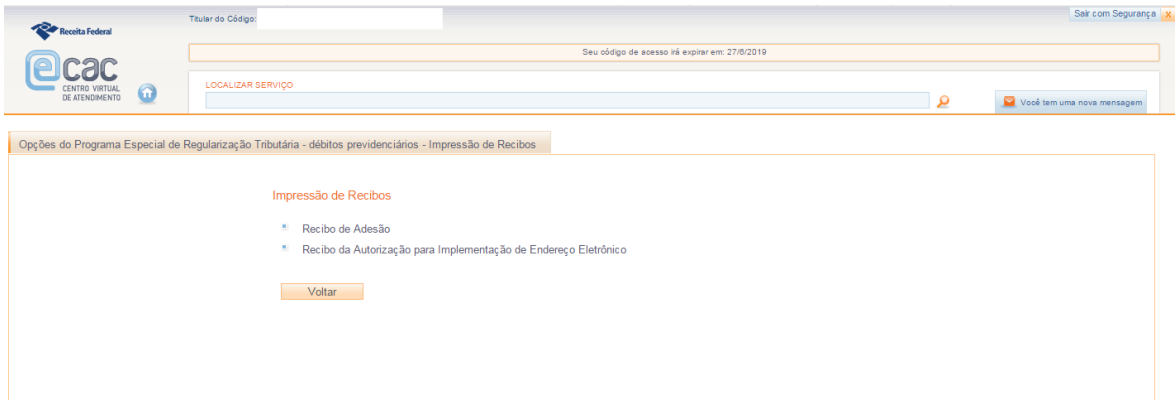

## **6) Programa Especial de Regularização Tributária – Demais Débitos**

6.1) Ao escolher essa opção (no passo 3) o contribuinte poderá acessar o link para a adesão ao PERT nas modalidades "Demais Débitos". Destaca-se que aqui há uma diferença em relação à funcionalidade de adesão aos débitos previdenciários. Na modalidade "demais débitos" as opções que permitem emitir Darf, acompanhar o pedido e imprimir os recibos só serão disponibilizadas após a efetivação da adesão. No PERT - Previdenciário, conforme mostrado no passo 5, as opções de emissão de GPS e impressão dos recibos já aparecem, inicialmente desabilitadas, antes mesmo da adesão.

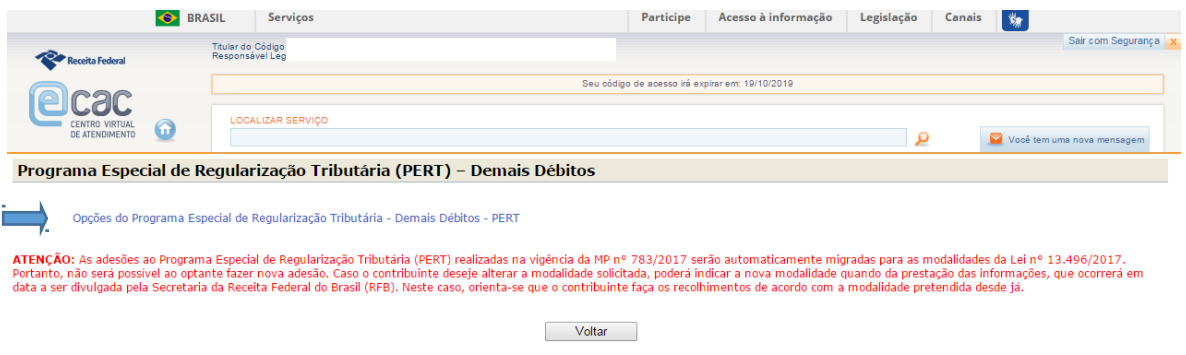

**ATENÇÃO:** Débitos recolhidos em Darf, ainda que de origem previdenciária, deverão ser incluídos na modalidade: Programa Especial de Regularização Tributária – Demais Débitos.

6.2) Ao acessar a Adesão ao PERT, o contribuinte deverá autorizar a implementação do endereço eletrônico (com a habilitação da Caixa Postal e-CAC) que será considerado domicílio tributário para envio de comunicações referentes ao PERT.

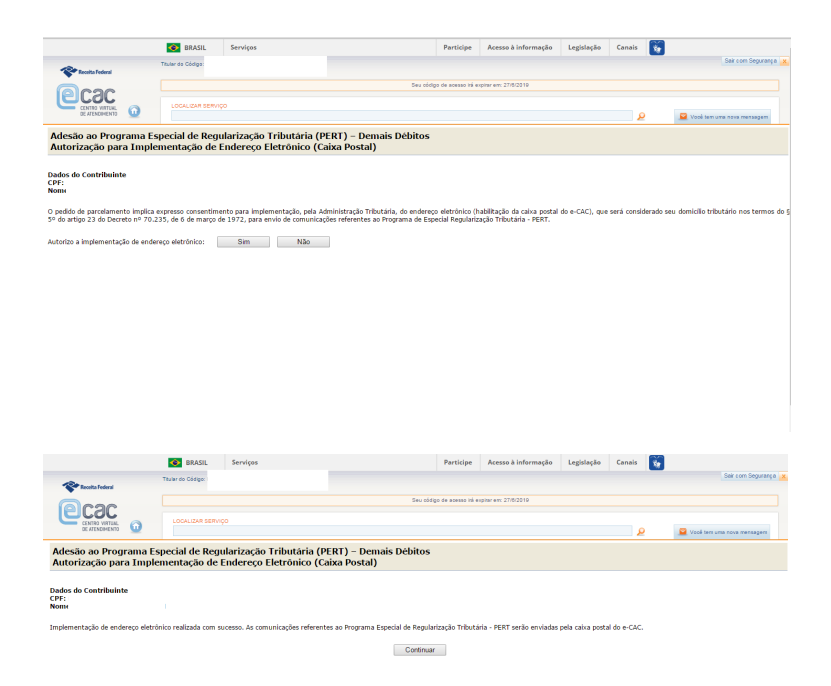

6.3) Após a autorização da implementação do endereço eletrônico, o contribuinte poderá escolher a modalidade pretendida do PERT - Demais Débitos.

**ATENÇÃO:** o contribuinte poderá escolher apenas 1 (uma) dentre as modalidades "demais débitos". Após confirmação, o sistema não permitirá alteração da modalidade escolhida. Em caso de erro na escolha da modalidade, efetue o pagamento à vista ou das parcelas conforme a modalidade pretendida. No momento da prestação das informações para consolidação, a ser divulgado oportunamente, a modalidade correta poderá ser indicada. Ressalta-se a condição assegurada aos devedores com dívida total, sem redução, igual ou inferior a R\$ 15.000.000,00 (quinze milhões de reais), previsto no § 1º do art. 2º da Lei nº 13.496/2017.

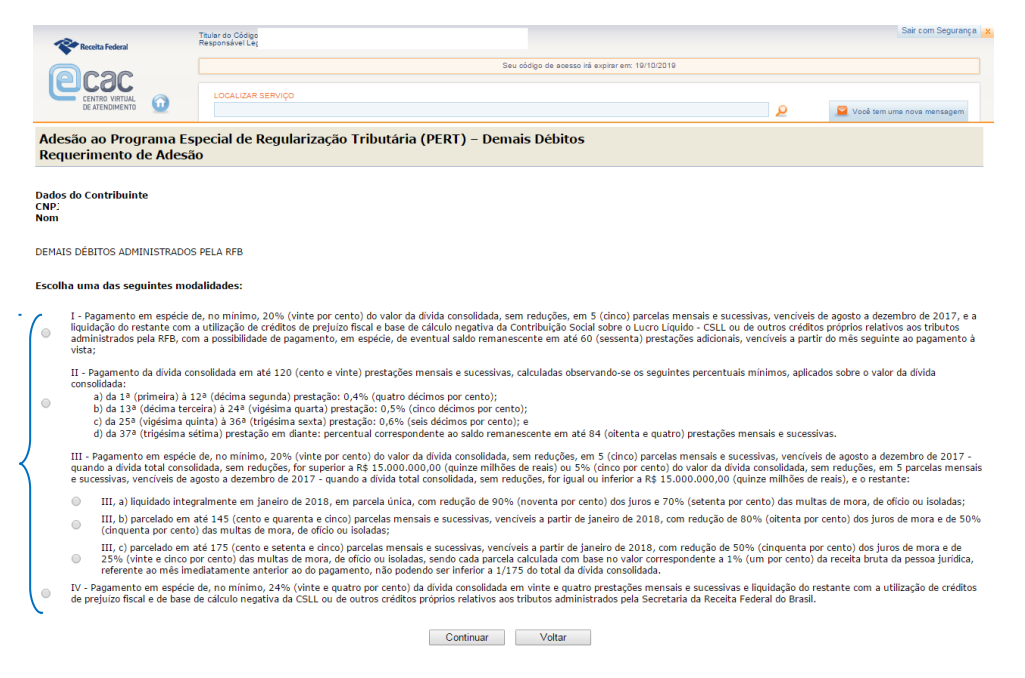

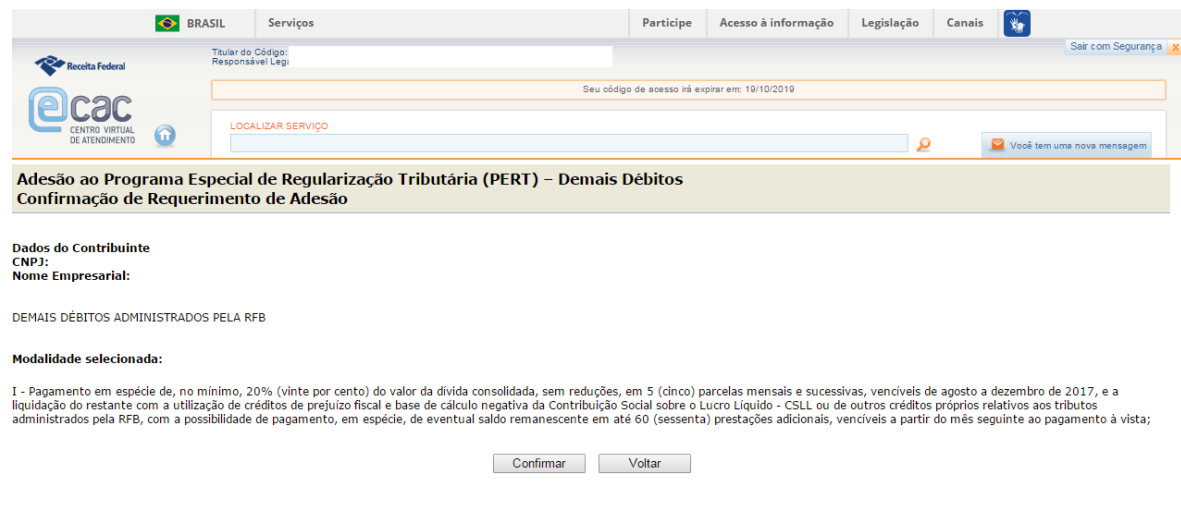

**ATENÇÃO:** Durante o processo de adesão ao PERT, caso o contribuinte possua adesão ativa ao Programa de Regularização Tributária – PRT, será dada oportunidade para que haja desistência (portanto opcional), **com aproveitamento e migração automática dos pagamentos do PRT para o PERT.**

Ainda, caso o contribuinte não queira confirmar a desistência nesse momento, este ainda poderá fazêlo em momento posterior à adesão, **ressalvada a data final para o prazo de adesão ao PERT, qual seja, 31/10/2017.**

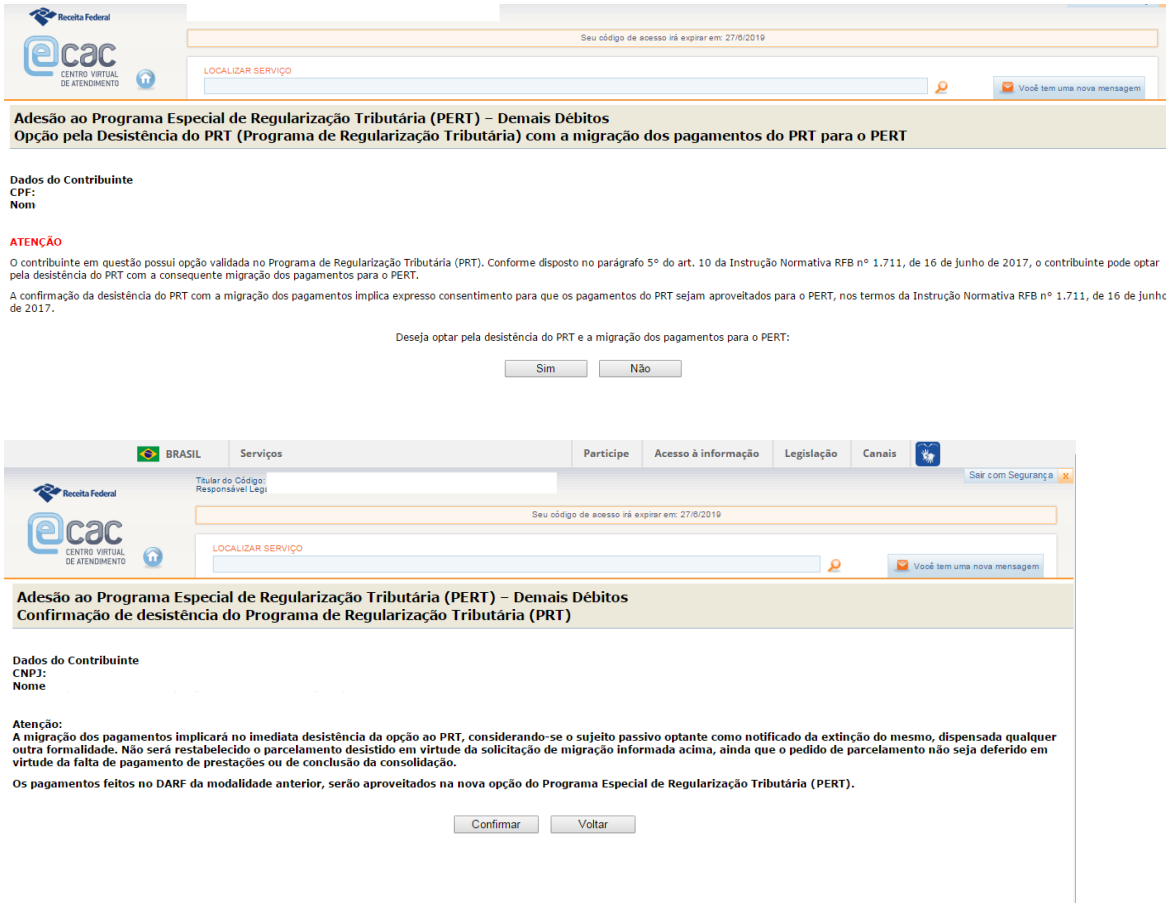

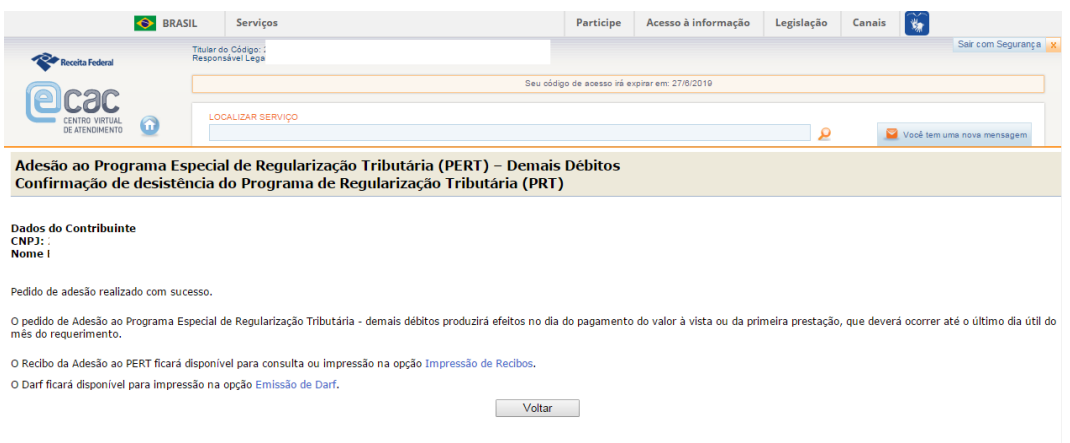

**Obs:** O Recibo da Adesão ao PERT ficará disponível para consulta ou impressão na opção *"Impressão de Recibos".*

Após a confirmação, o contribuinte poderá acessar diretamente as funcionalidades de "Impressão de Recibos" e/ou "Emissão de Darf":

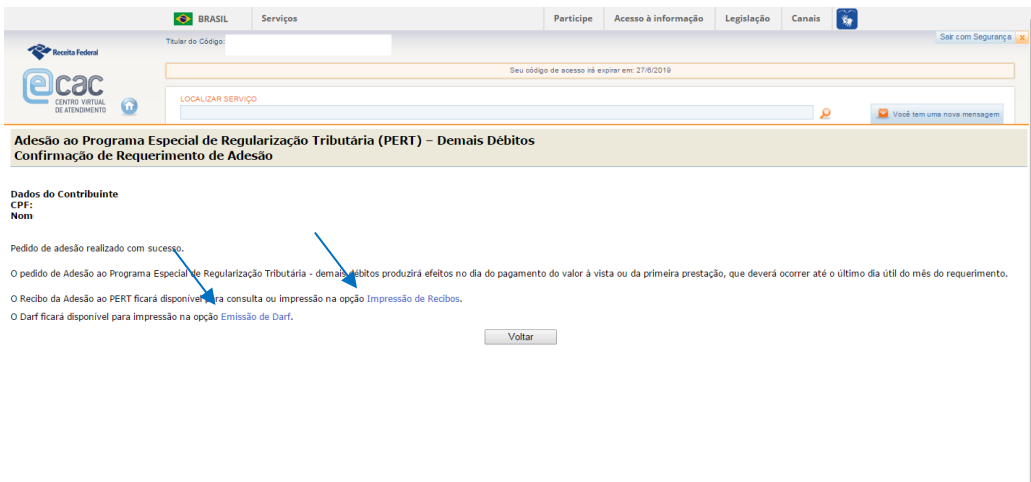

6.4) Com a efetivação da adesão por uma das modalidades, o contribuinte terá acesso no menu principal do Programa Especial de Regularização Tributária – Demais Débitos a outras funcionalidades:

- Opções do Programa Especial de Regularização Tributária Demais Débitos PERT
- Acompanhamento do Pedido;
- Impressão de Recibos; e
- Emissão de Darf.

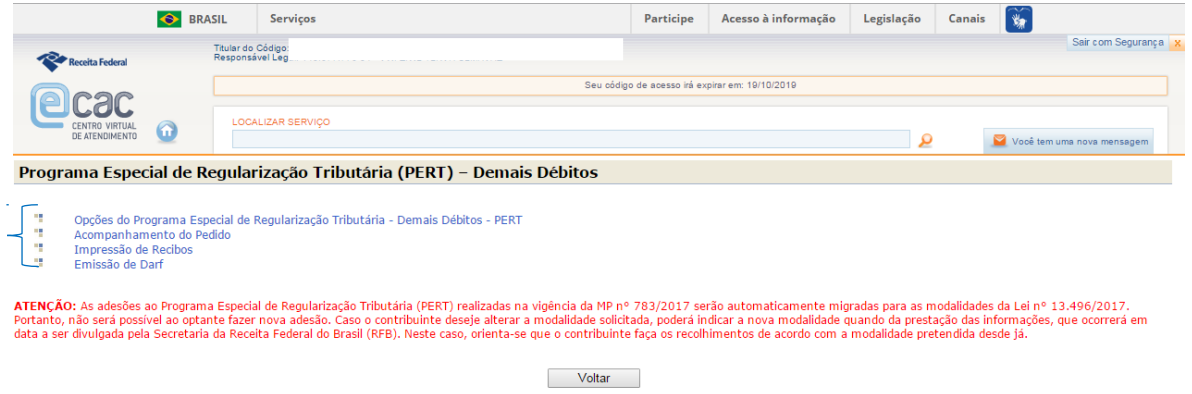

Na funcionalidade ''Opções do Programa Especial de Regularização Tributária - Demais Débitos – PERT'', o contribuinte poderá, quando ainda não o tiver feito, e desde que possua adesão ativa ao Programa de Regularização Tributária – PRT, oportunidade para que haja desistência (portanto opcional), **com aproveitamento e migração automática dos pagamentos do PRT para o PERT, ressalvada a data final para o prazo de adesão ao PERT, qual seja, 31/10/2017.**

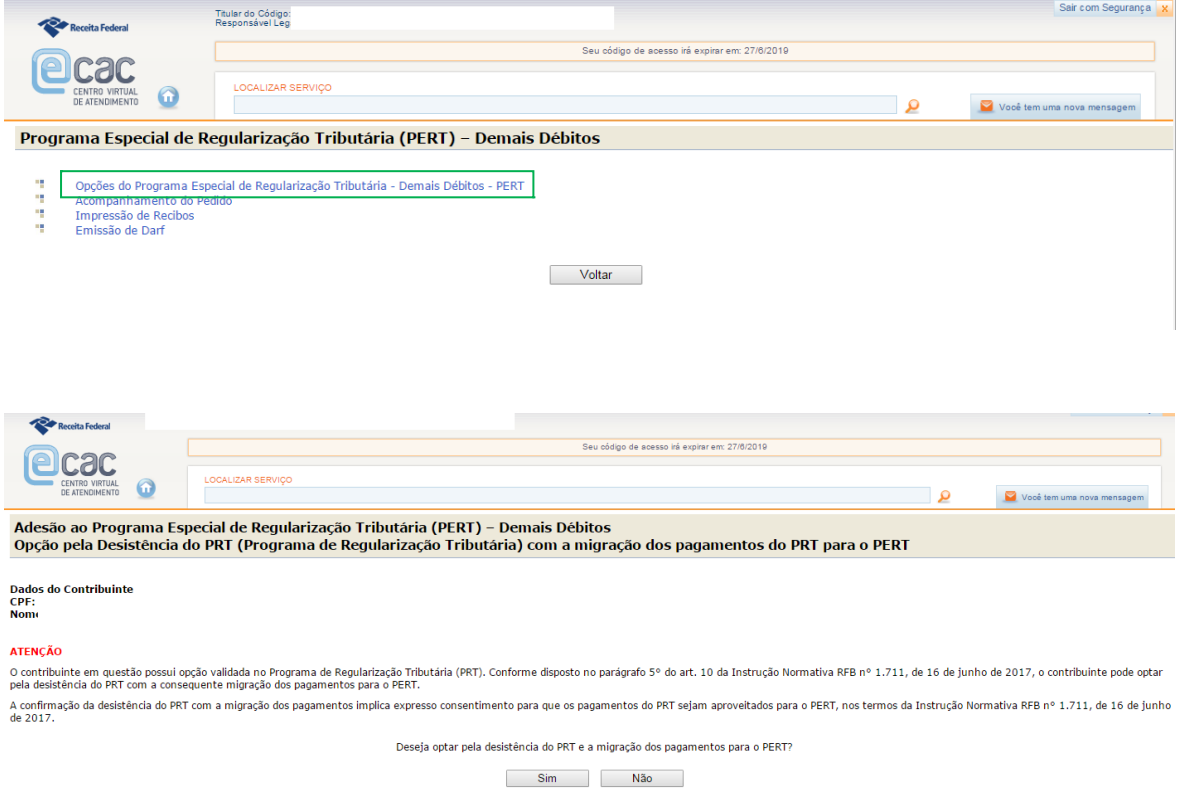

Na funcionalidade "Acompanhamento de Pedido" a situação "Pedido Não Analisado" perdurará até que os sistemas informatizados identifiquem o pagamento à vista ou a 1ª (primeira) parcela para os casos de parcelamento na respectiva modalidade

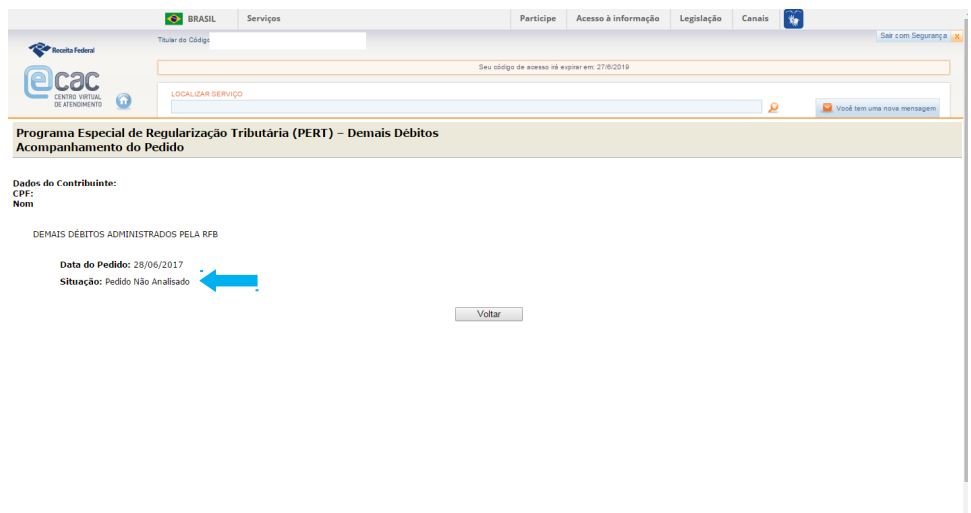

Na funcionalidade "Impressão de Recibos", será possível acessar o recibo do pedido de adesão, o de autorização para implementação da Caixa Postal e o recibo de desistência ao Programa de Regularização Tributária – PRT, caso o contribuinte tenha optado por essa desistência.

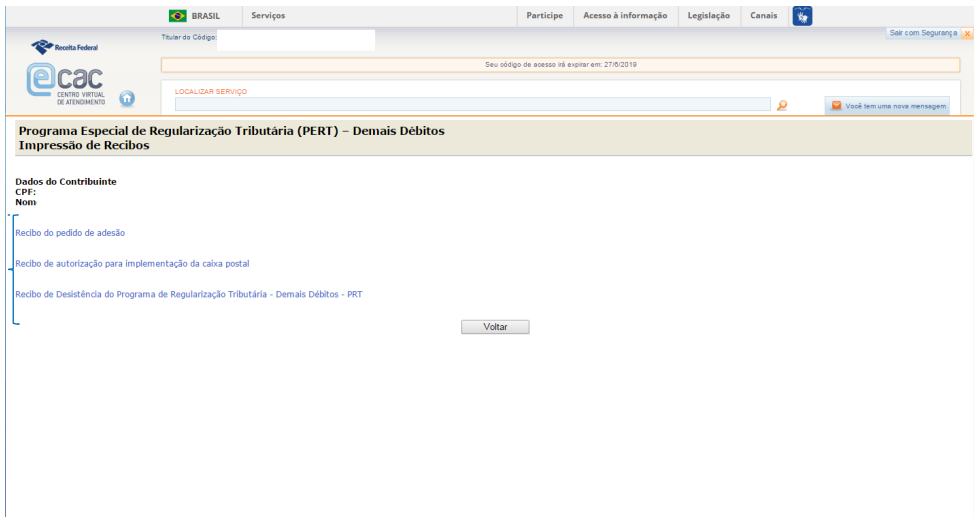

A "Emissão de Darf" deve ser usada para impressão do valor a ser pago à vista ou para a impressão da 1ª (primeira) e demais parcelas até a data da prestação das informações para a consolidação (ainda a ser definida pela Secretaria da Receita Federal do Brasil)

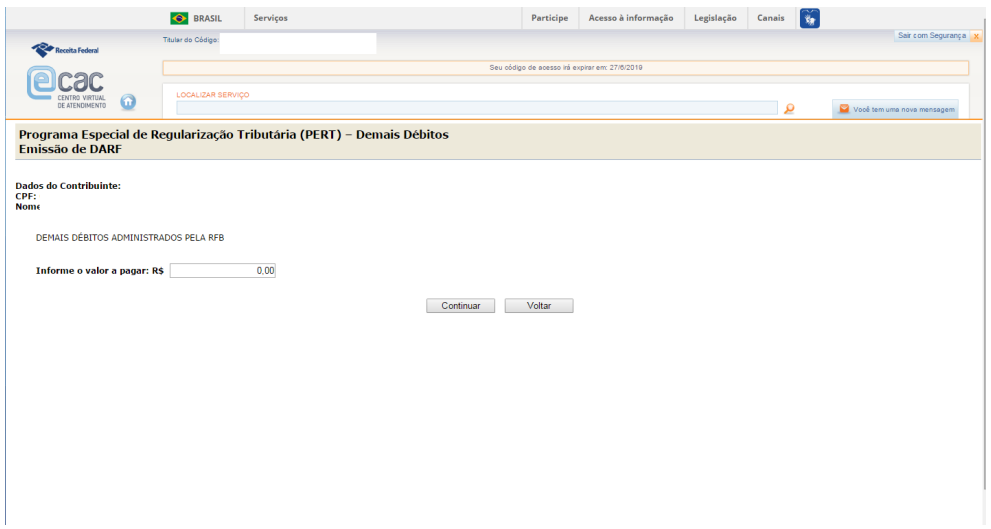

Obs 3. O valor a ser preenchido deve respeitar a parcela mínima estipulada no art. 4°, incisos I e II da Lei nº 13.496/2017.

Por fim, informa-se que o contribuinte receberá pelo e-CAC, por meio da Caixa Postal habilitada para o PERT, a confirmação da validação da opção. Tal confirmação ocorrerá após a identificação do pagamento da 1ª (primeira) parcela ou do pagamento à vista.